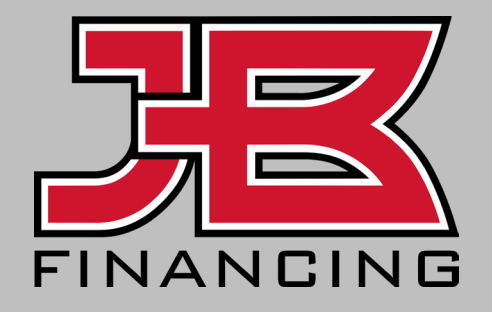

#### **Financing Portal Guide**

Applicant / Borrower Experience

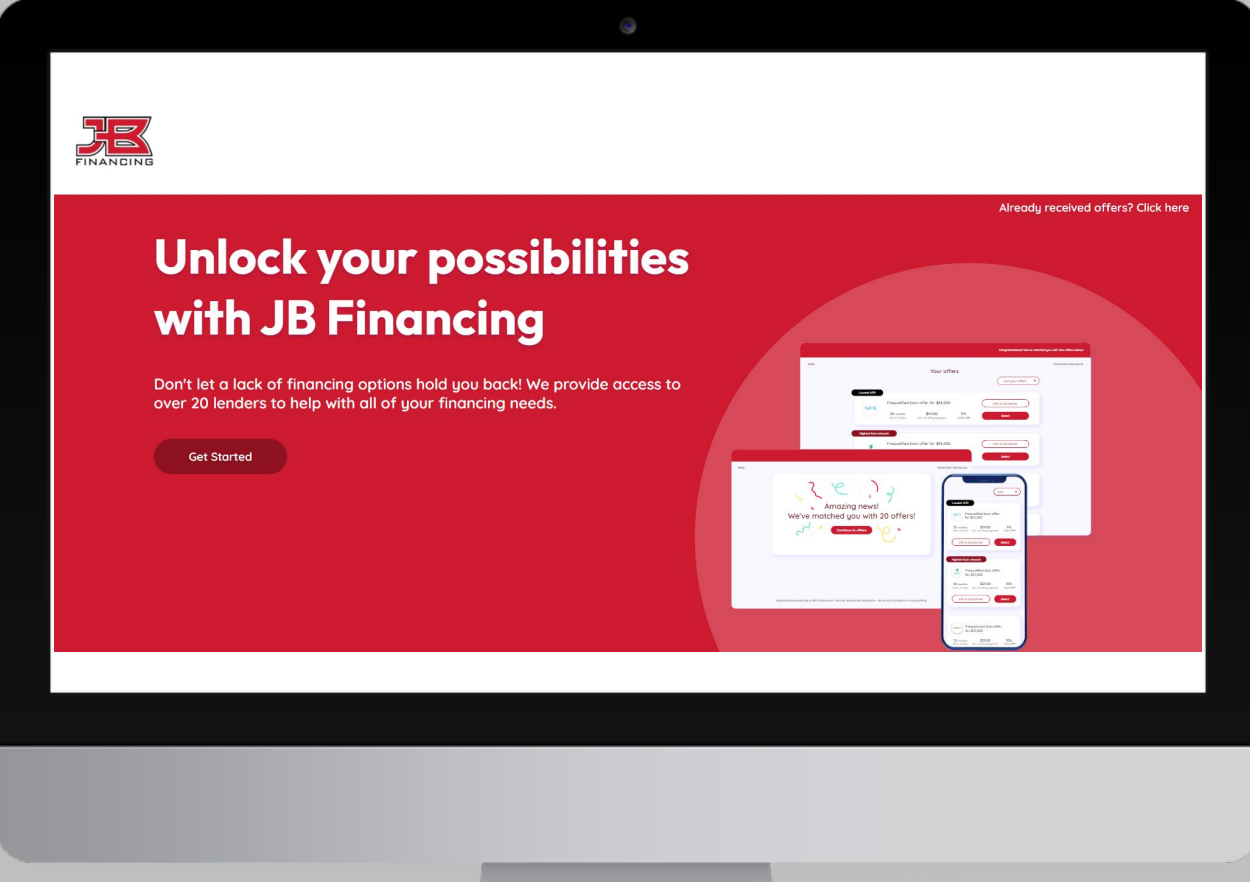

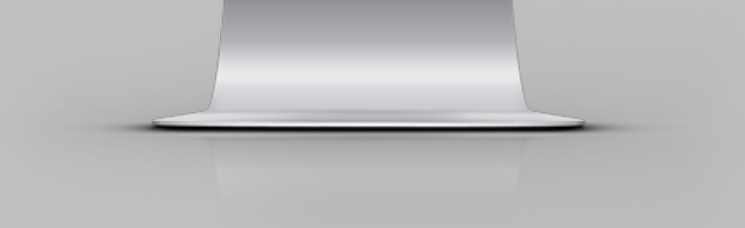

#### Applicant Experience Summary

The experience for your client was created to be simple and intuitive, making it easy to apply.

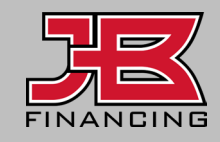

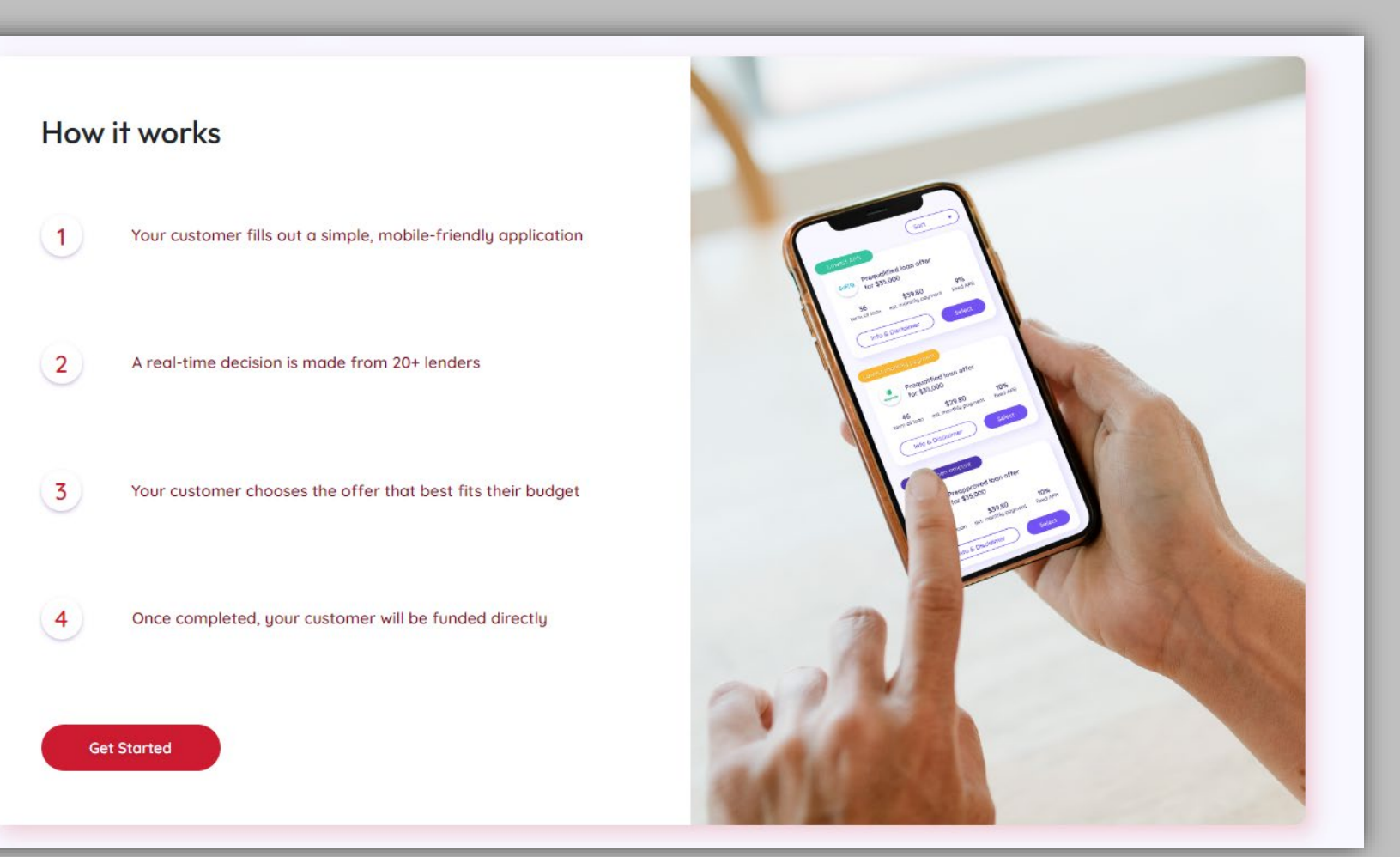

#### Getting Started

Whether your customer was sent an invite or clicked your landing page URL, they'll be directed to your application page, where they can select "**Get Started**" to begin an application for financing.

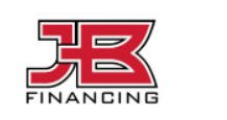

### Give your customers the power of choice with JB **Financing**

Don't let a lack of financing options hold your business back! We provide access to over 20 lenders to help you convert more customers.

**Get Started** 

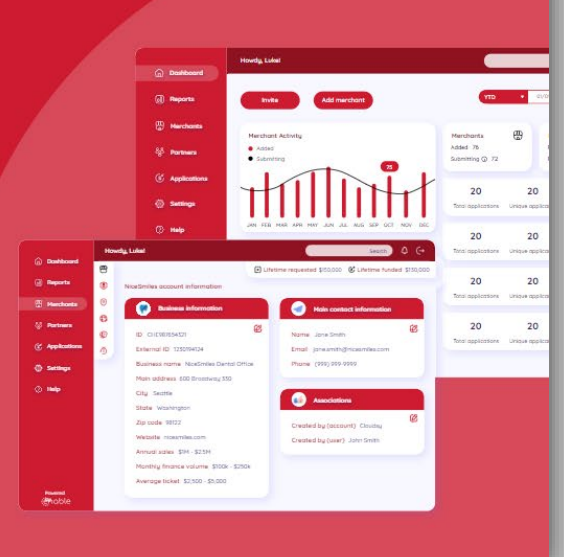

Alread

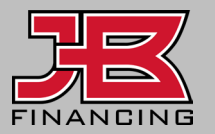

#### Requested Amount

Your client will begin the process by inputting the amount they need to finance for their purchase. You should recommend that they not exceed this amount, for the best results possible.

As noted on this page, applying **does NOT** affect their credit.

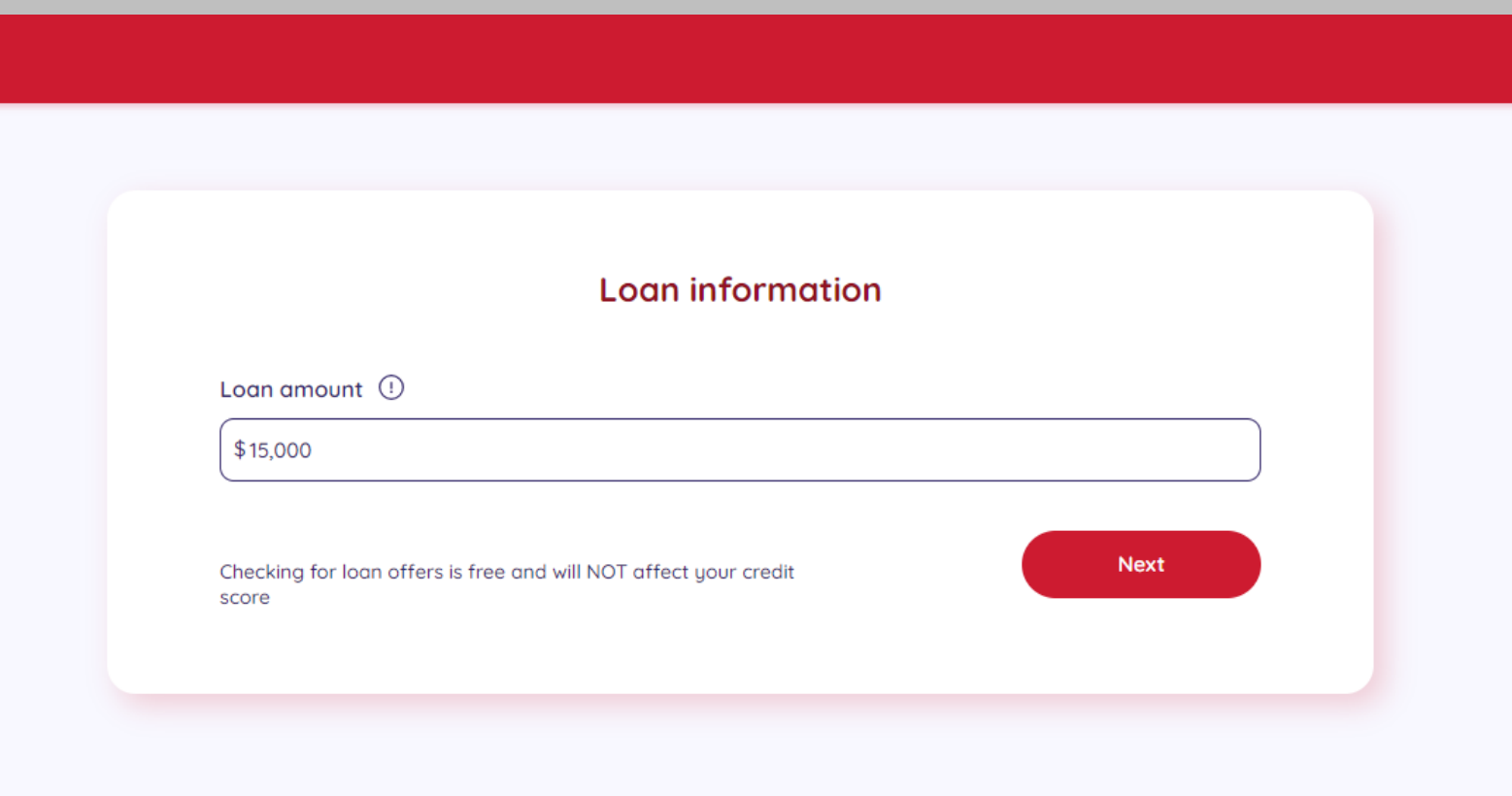

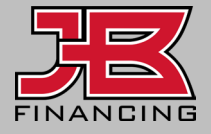

#### Personal Information

Your client will complete the required personal information, which is necessary for lenders to conduct a soft credit pull.

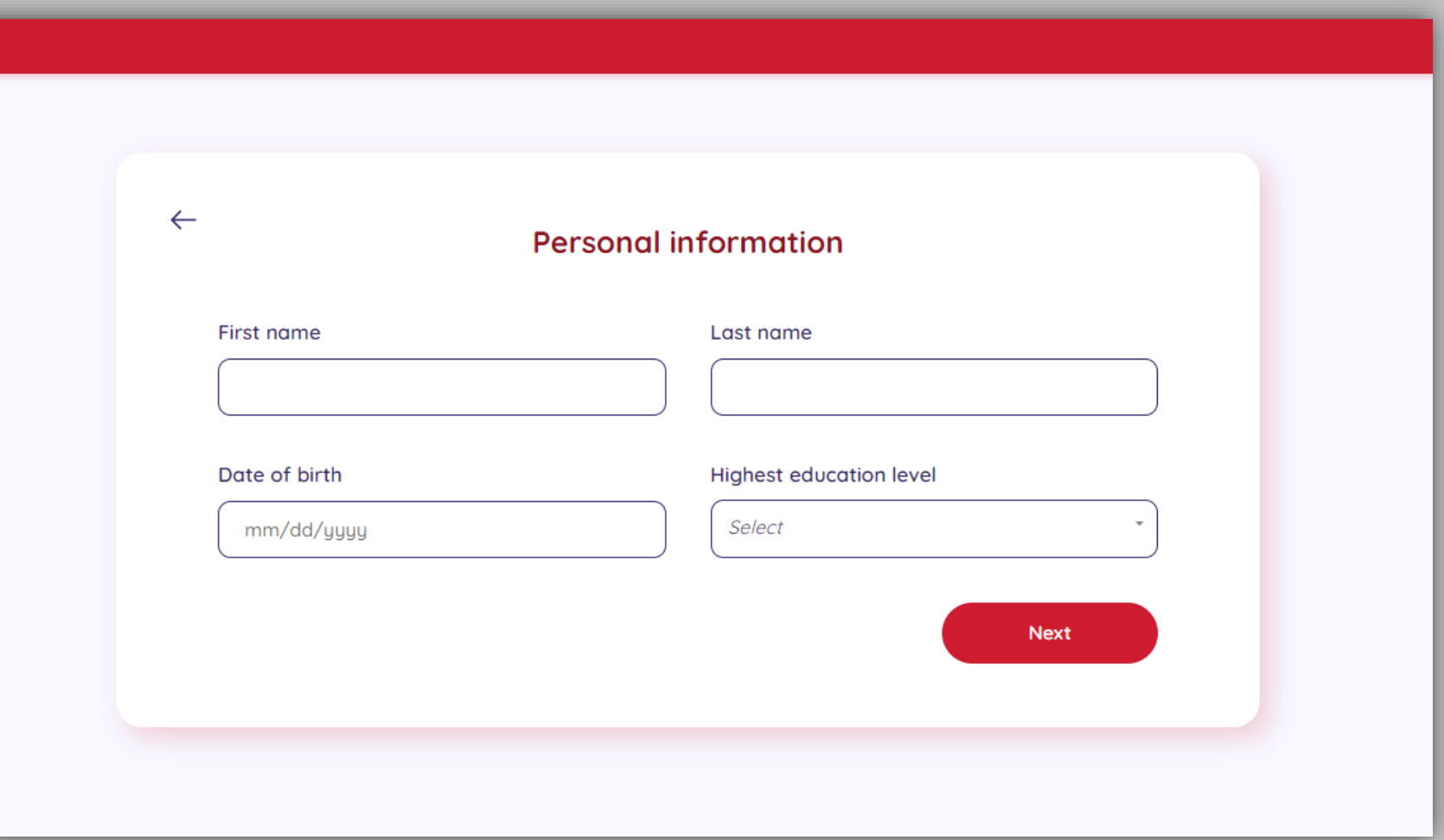

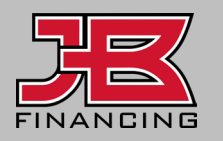

#### Contact Information

Your client will provide their contact information so they can revisit any offers provided by our lenders.

If they've applied in the last 30 days, they'll be warned on this page that this email has already been used for an application.

**Applicants can only apply once every 30 days.**

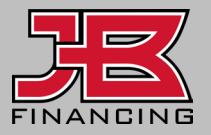

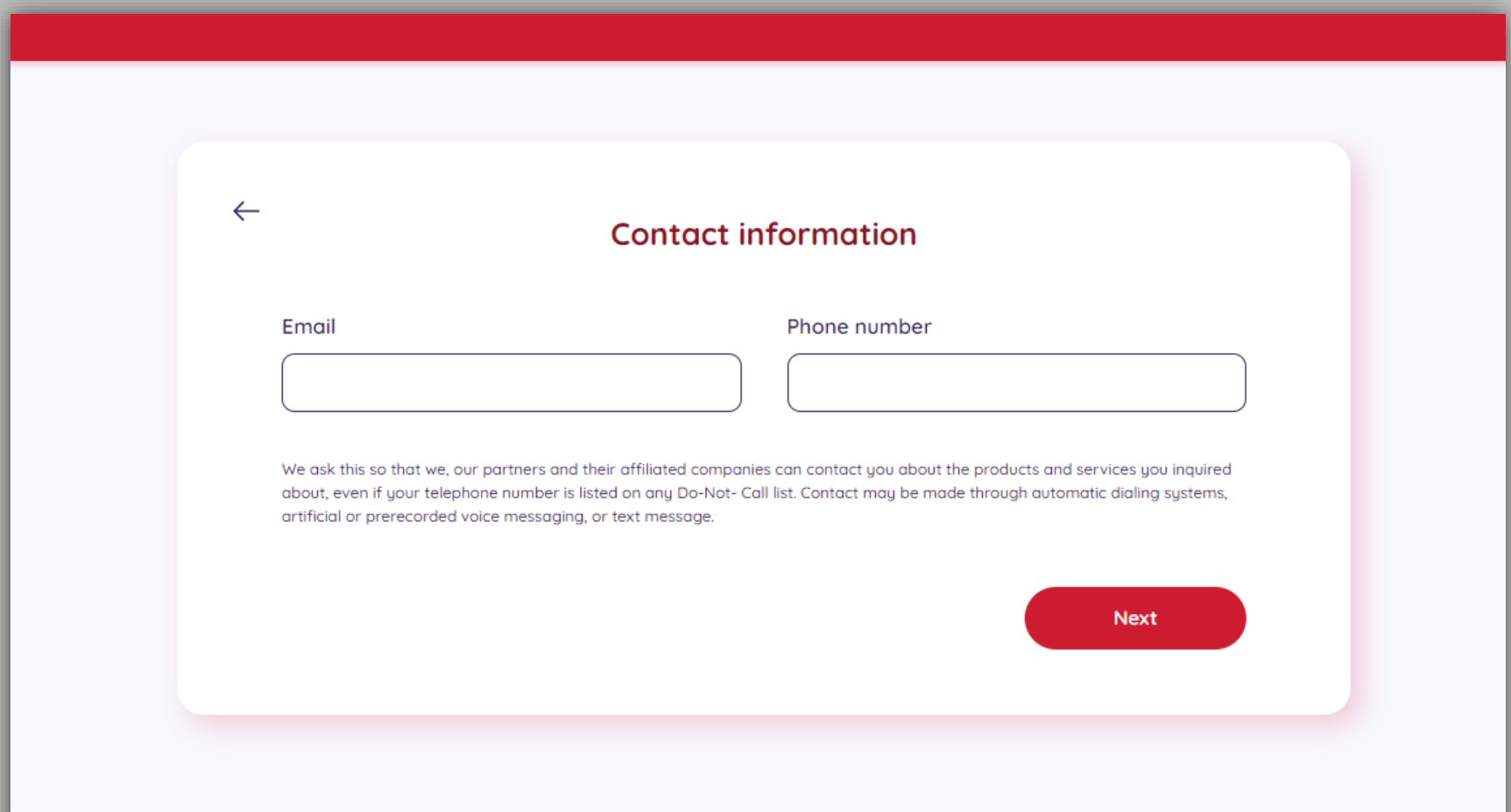

#### Address Information

Your client will provide their address information to determine the lenders available in their state.

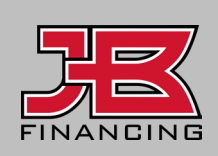

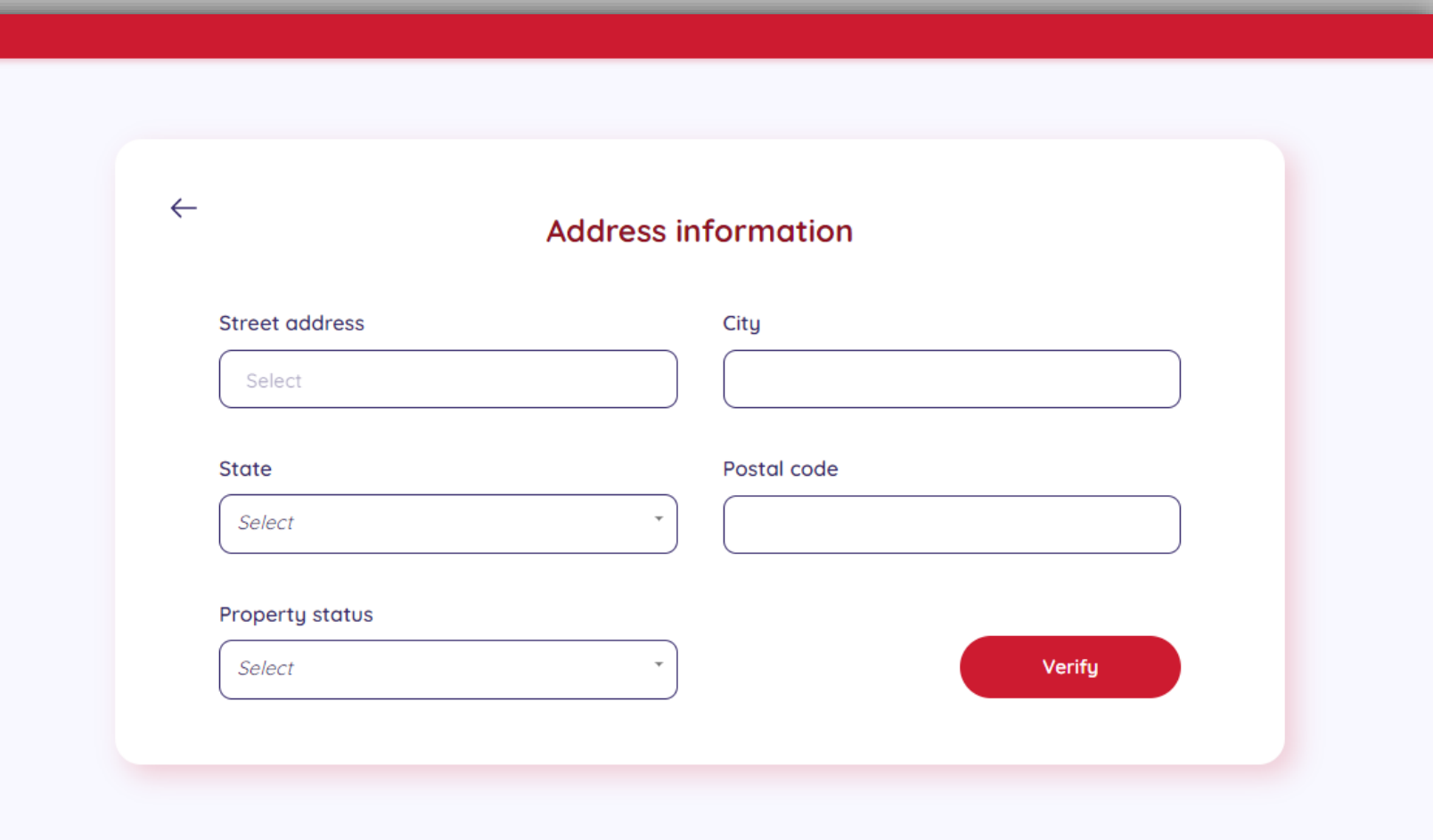

#### Financial Information

If an applicant is **both employed and self-employed**, they should list their employment status as whichever one generates the most income.

Pay frequency pertains to that employment status.

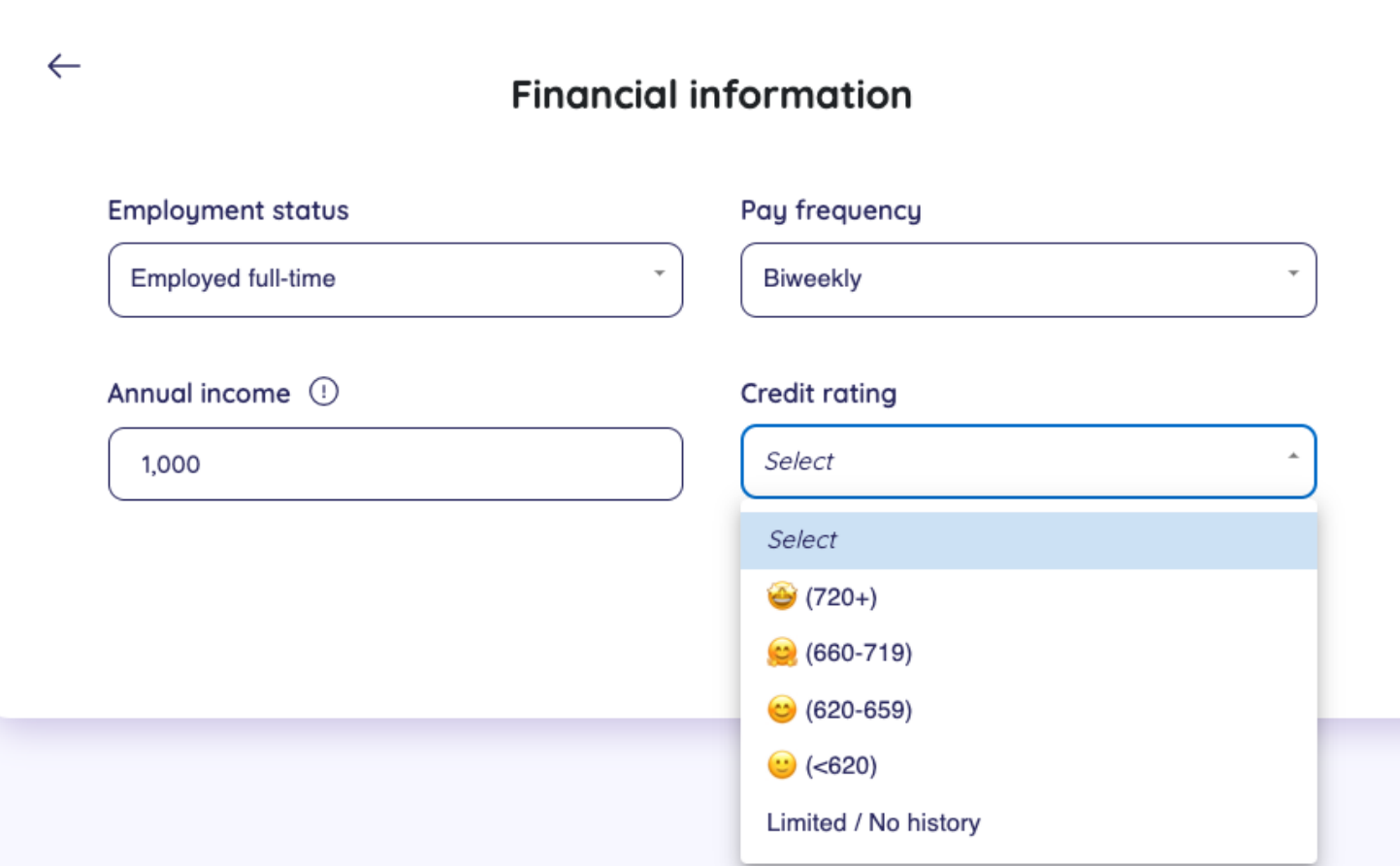

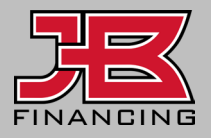

#### Financial Information

The most important step of the application process is entering accurate FICO and gross annual income estimates.

Income should include all forms of income that the applicant has documentation to support.

If they don't know their FICO, please enter 620-659 range.

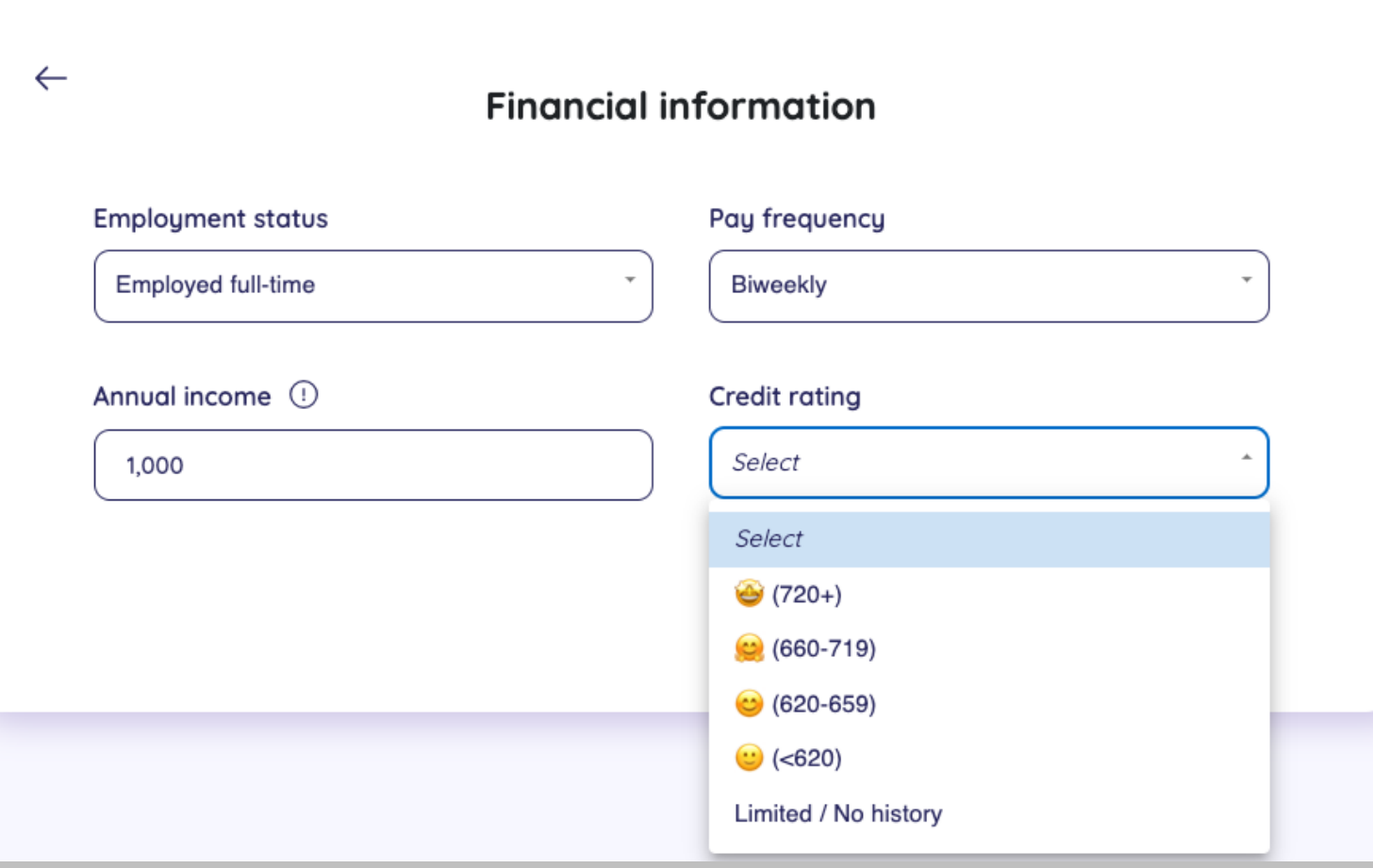

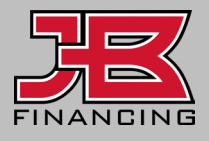

#### SSN Required

Your client will provide their social security number and the process is almost complete.

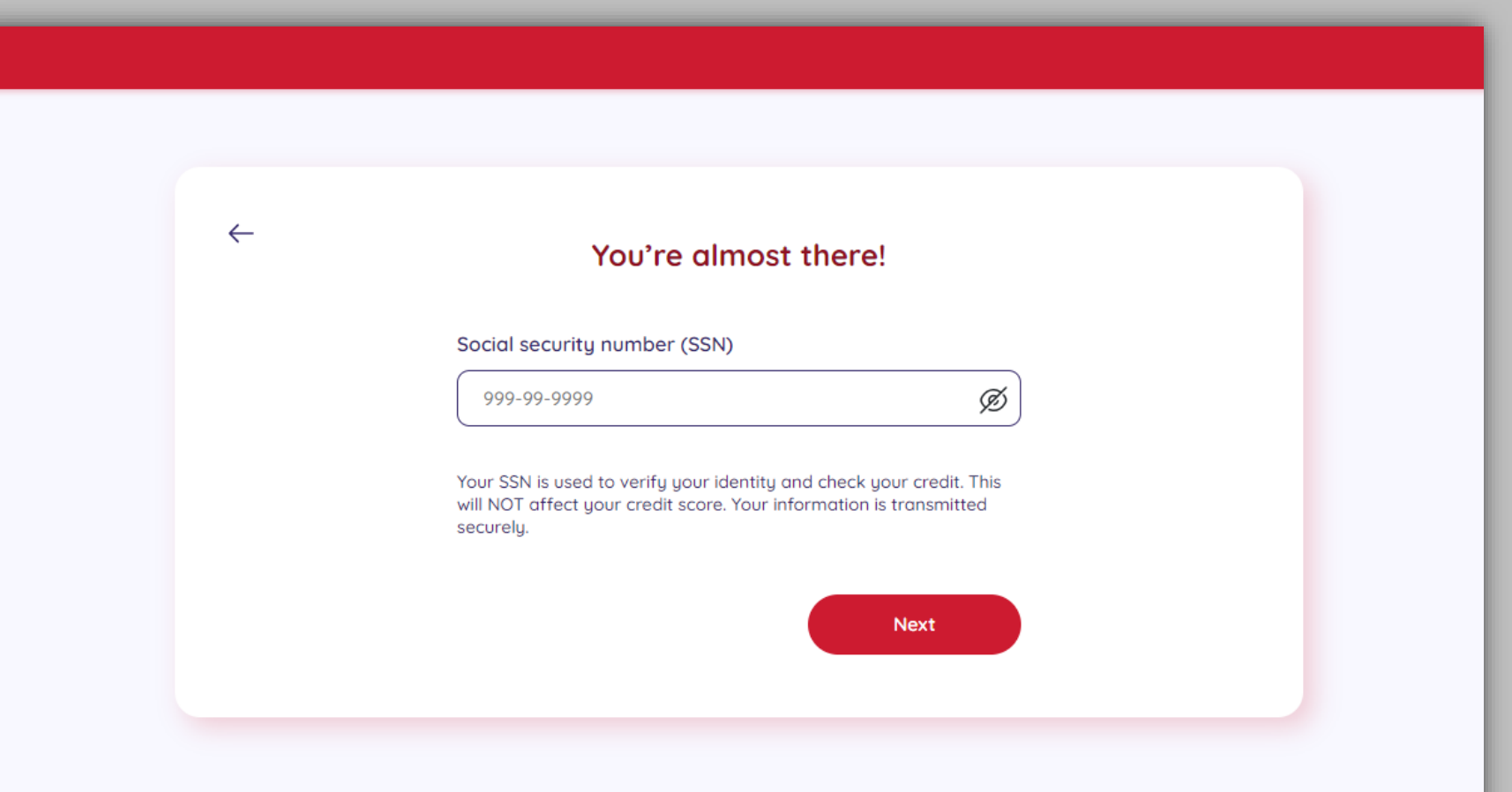

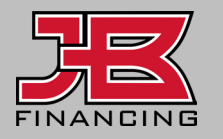

#### Application Confirmation

The applicant will review their information to ensure correct before submitting.

They should be aware before they submit that if their credit is locked, the application won't provide any offers.

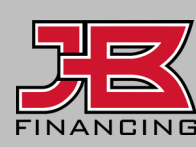

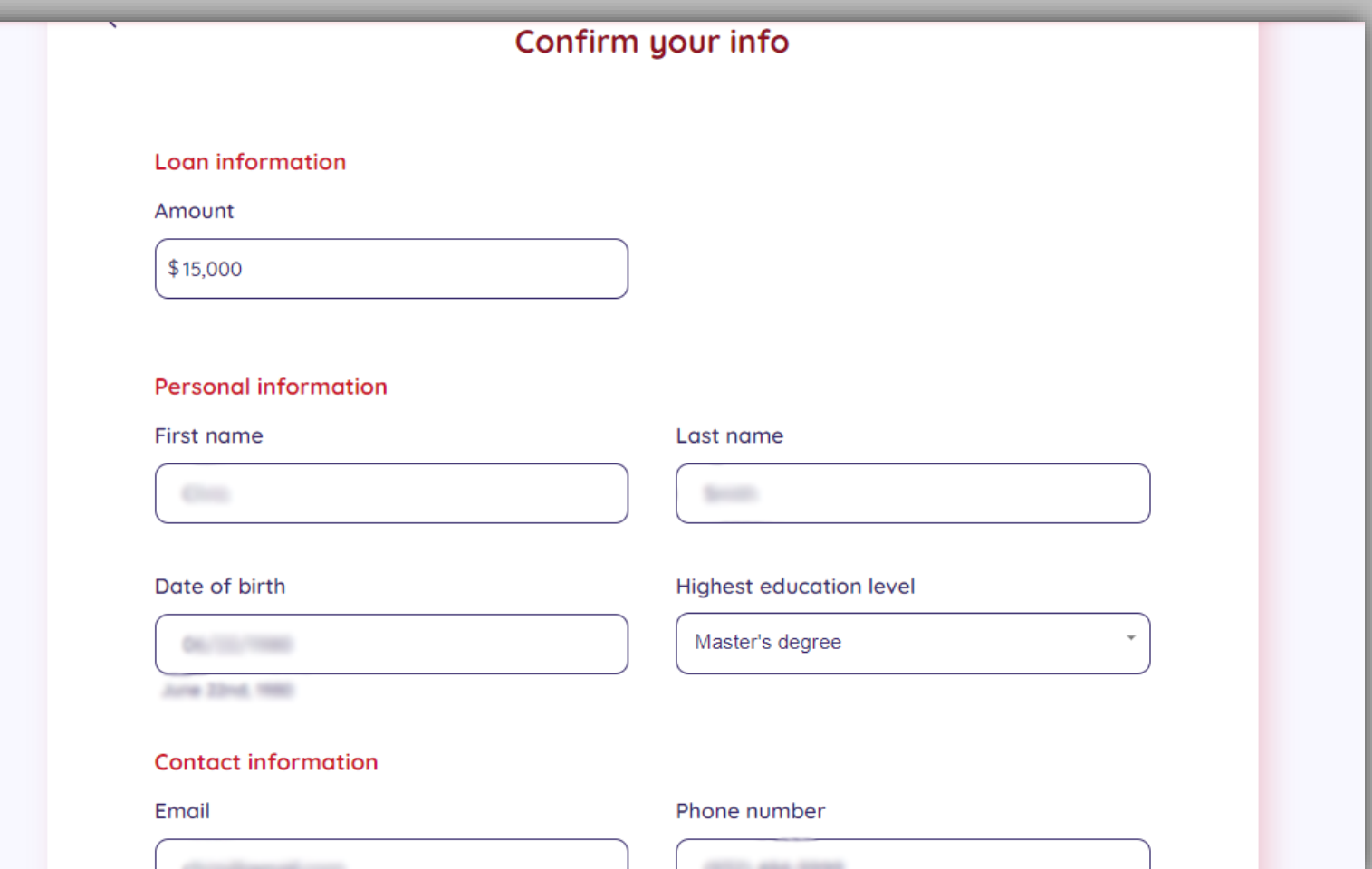

#### Authorization Required

Your client will complete the required agreements and credit authorization.

 $\leftarrow$ 

#### **Agreements**

By clicking Agree and Continue, I hereby consent to the E-Sign Agreement, the Credit Authorization Agreement, the Terms of Service and Privacy Policy, and am providing written consent under the FCRA for JB Financing and its partners to obtain consumer report information from my credit profile. I agree to be contacted by JB Financing and its partners and their affiliated companies via email and/or at the telephone number(s) I have provided above to explore various financial products and services I inquired about, including contact through automatic dialing systems, systems, artificial or pre-recorded voice messaging, or text message.

**Agree and Continue** 

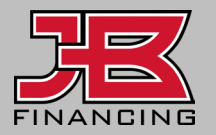

#### Lender Waterfall

The application is presented to the best bucket of lenders from which they're likely to receive offers.

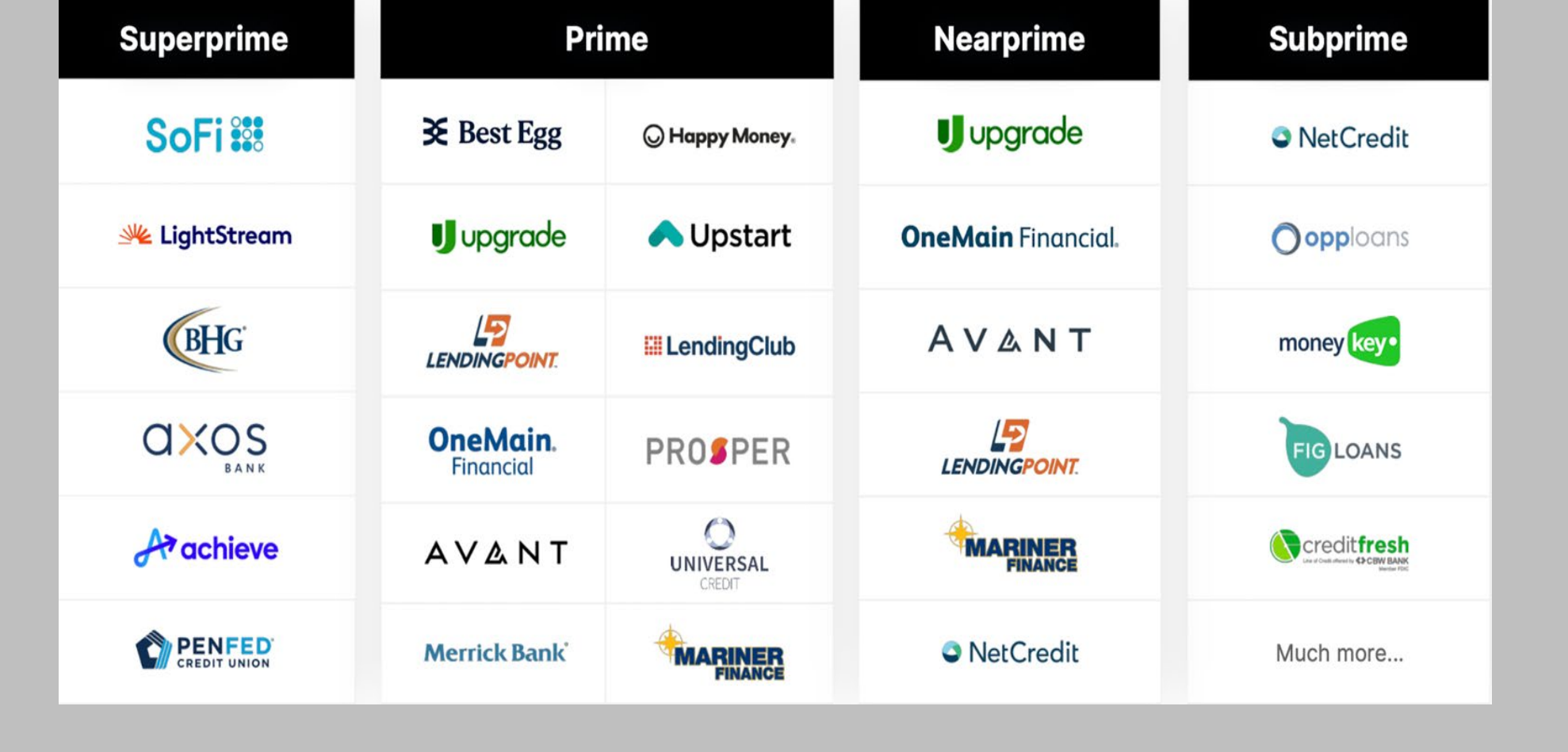

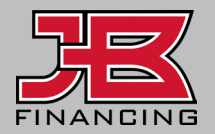

#### Matched Offers (Applicant View)

Offers from lenders will be available to your client to review.

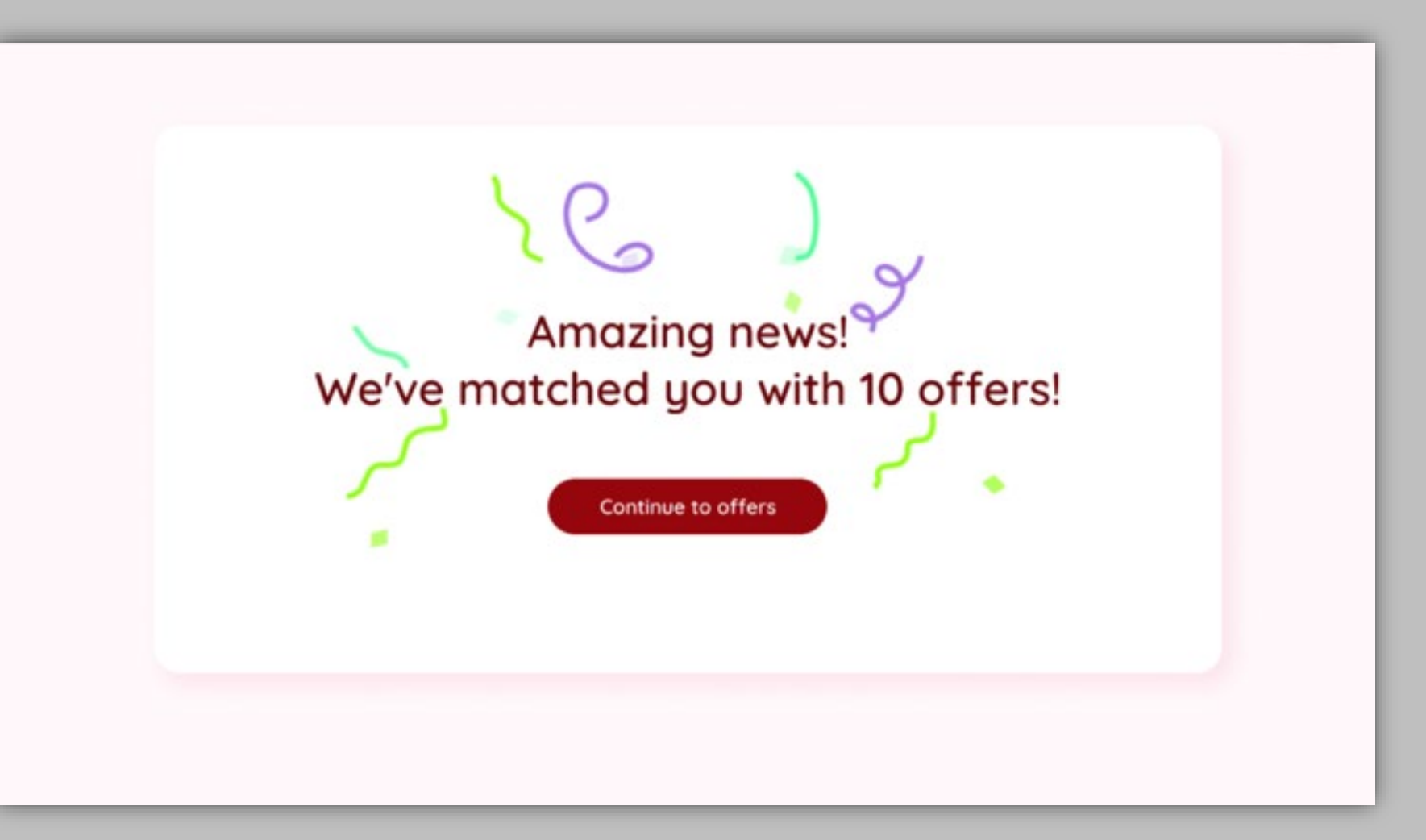

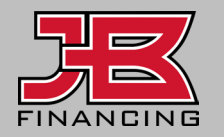

#### Review Offers (Applicant View)

Your client can review all offers from various lenders, and sort offers by APR, monthly payment amount, offer amount, and terms.

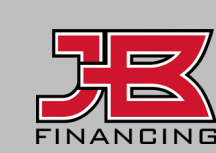

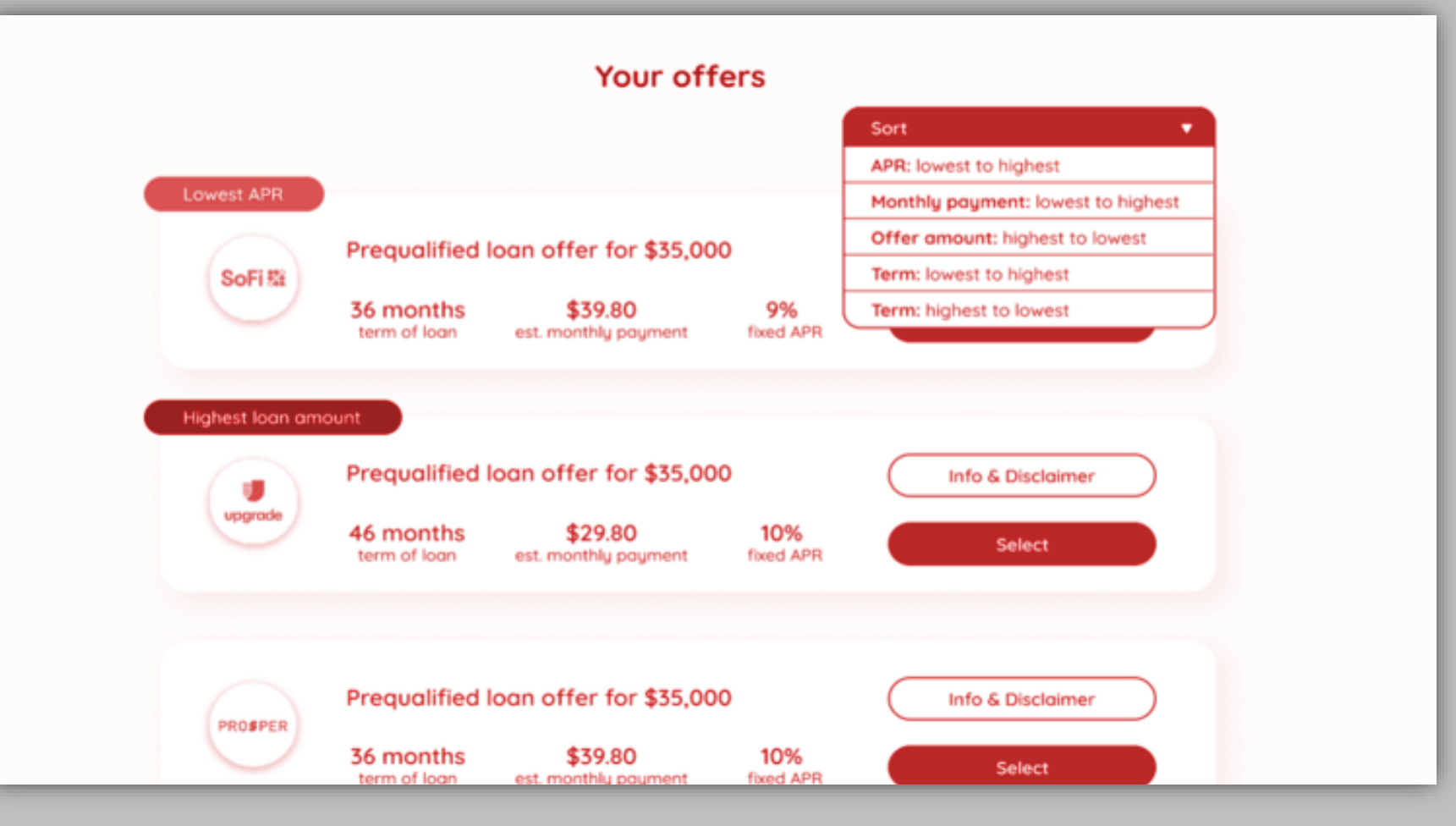

#### Review Offers (Merchant View)

Under the Applications tab, help your client review the best offers available to them by sorting the offer columns.

Typically, borrowers want either the largest amount offered, the lowest monthly payment offered, or they want the lowest APR available.

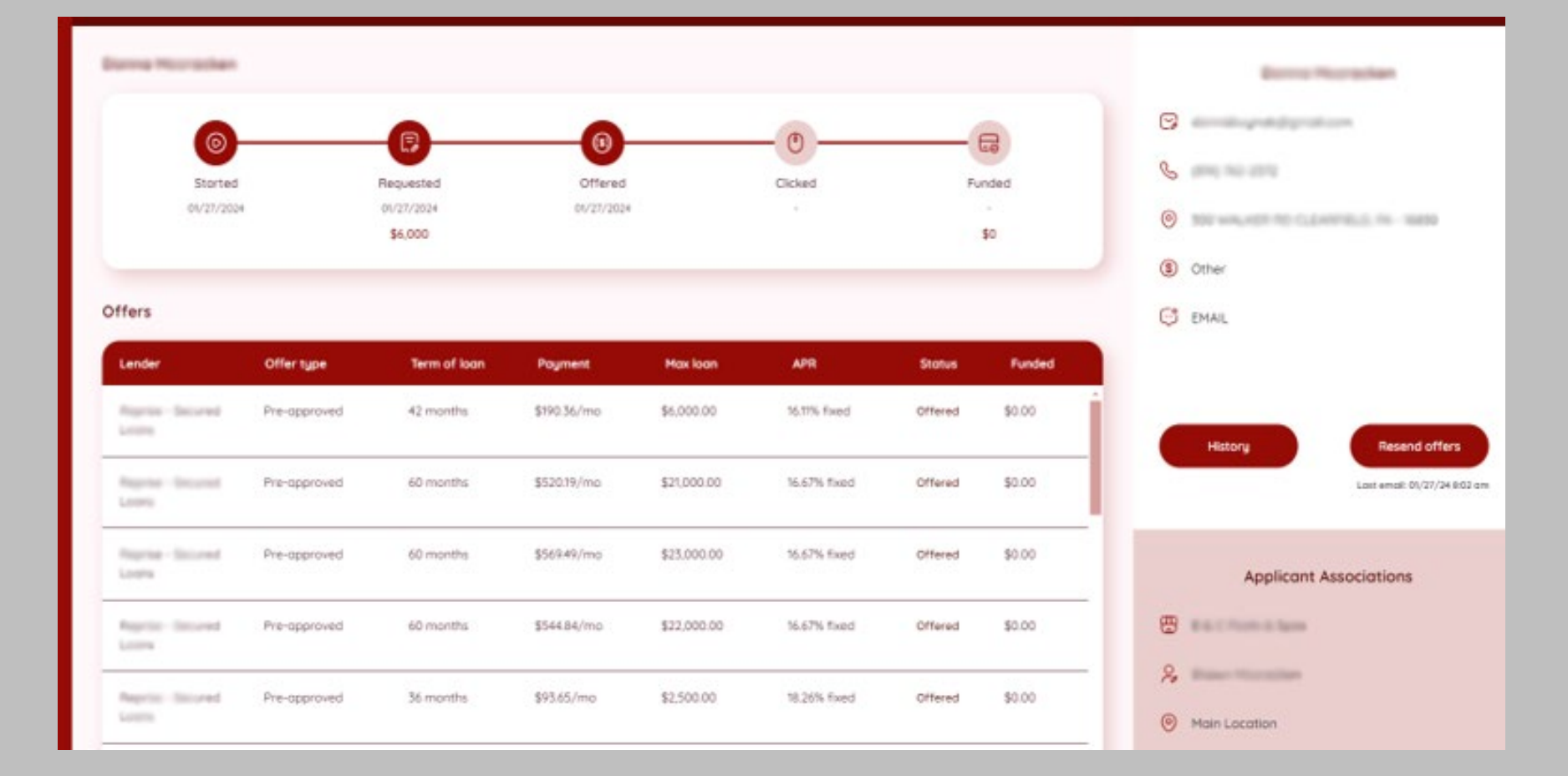

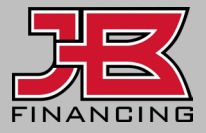

### Review Offers (Merchant View)

To find the offer that best suits your applicant's needs, sort by column headers. In this way, you can help identify the lowest APR, lowest monthly payment, or highest amount offered. You can use the "**Filter**" feature.

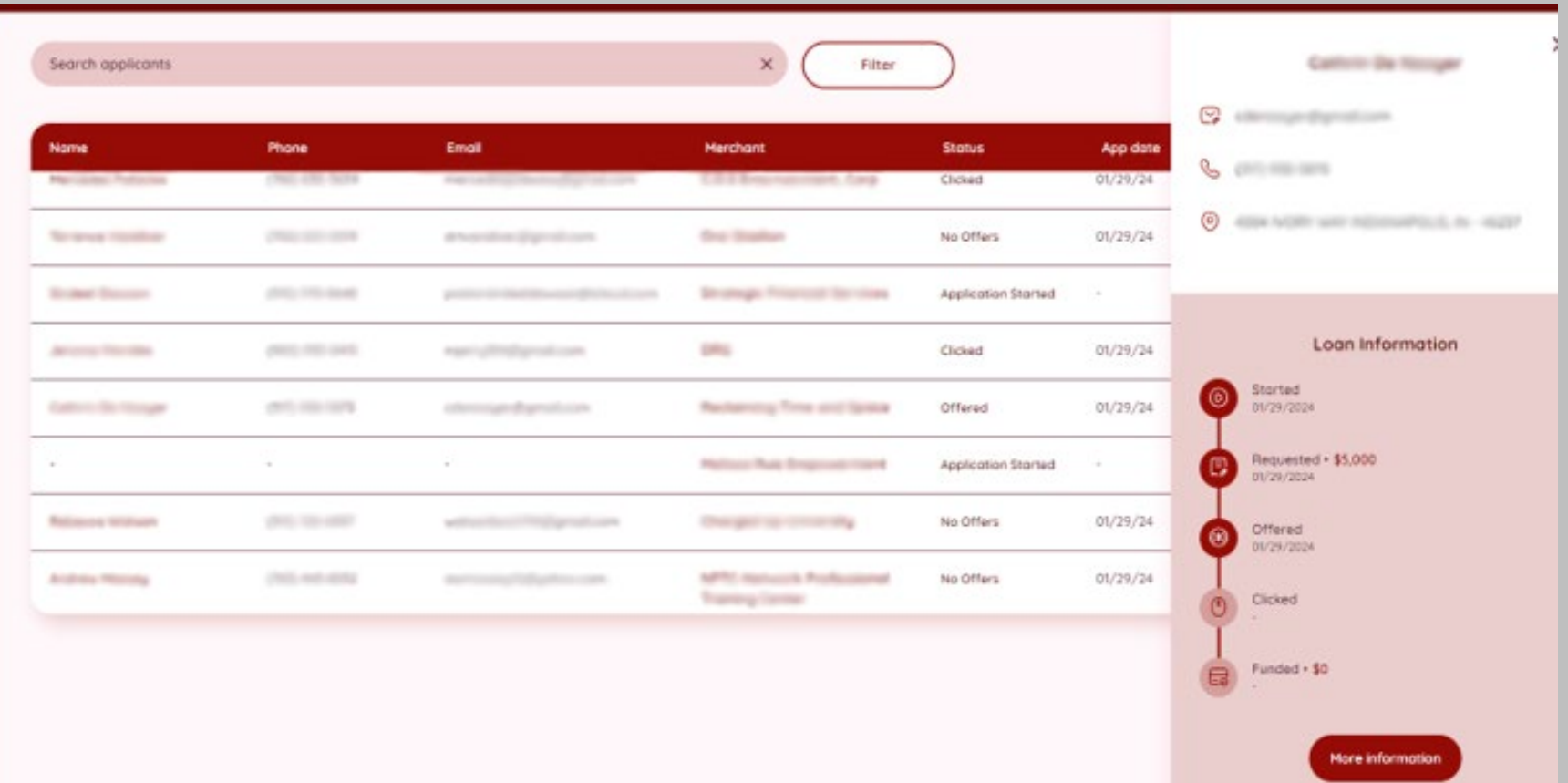

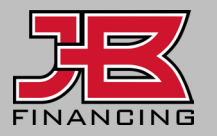

# Review Offers (Merchant View)

A timeline of the applicant's status updates and details of the selected offer, top center.

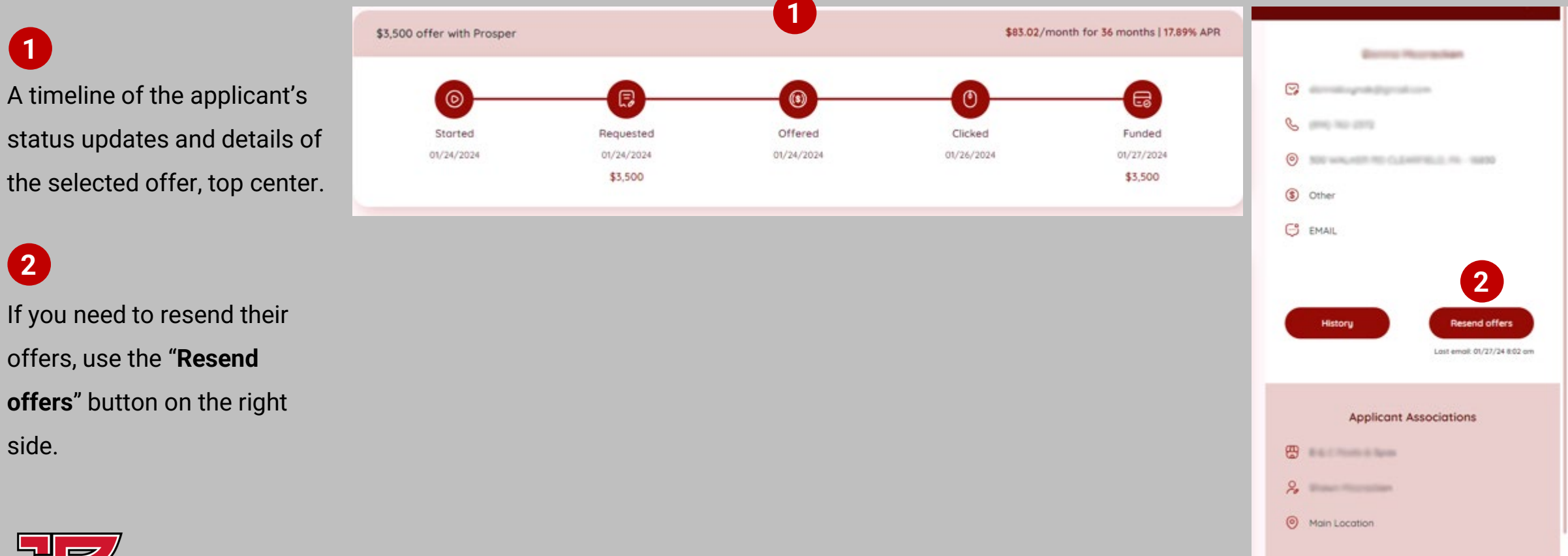

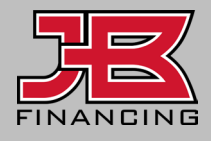

side.

**2**

**1**

#### Selected Offer (Applicant View)

Your client will select the offer that works best for them and confirm their selection.

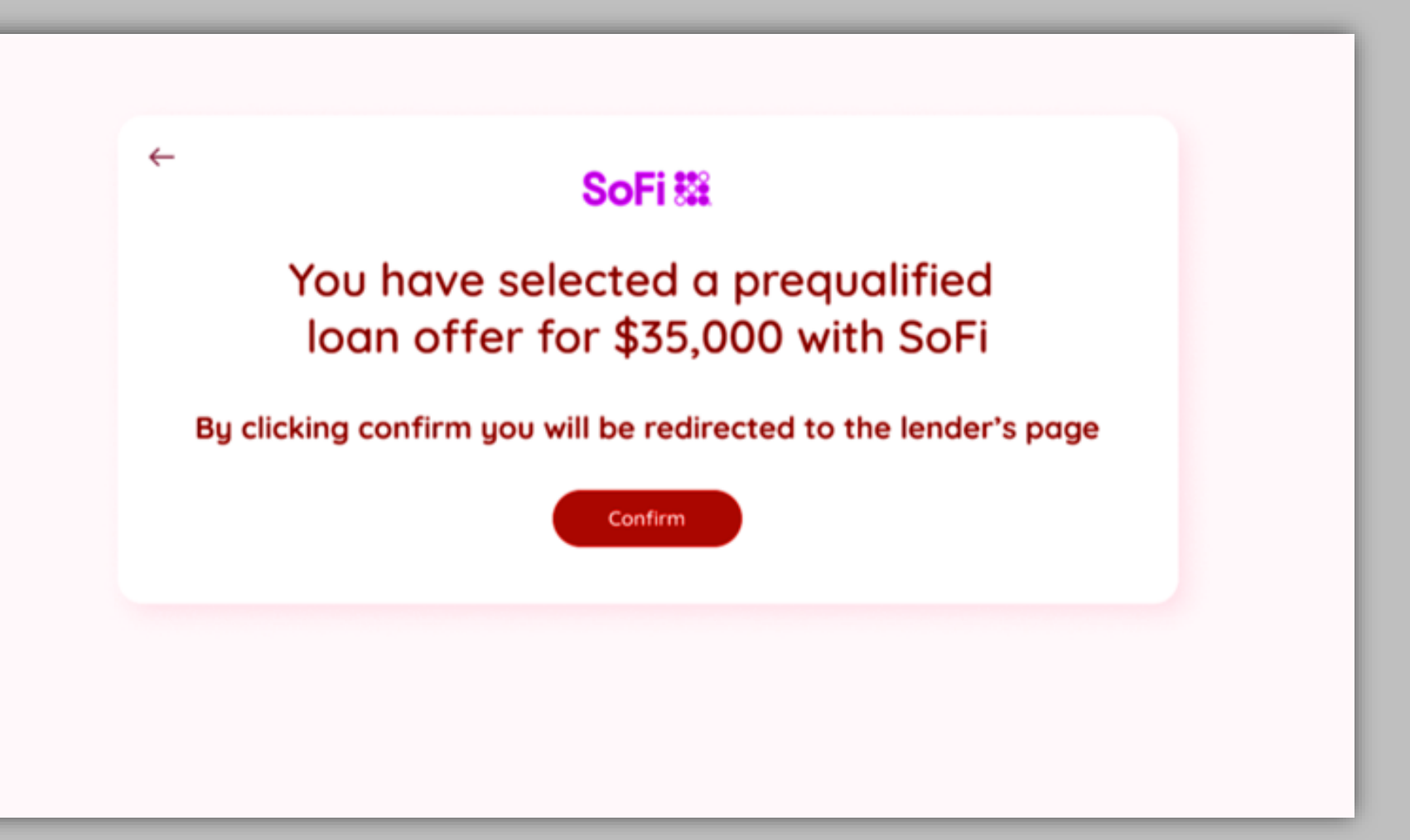

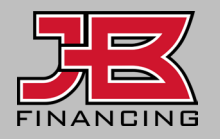

### Lender Underwriting (Applicant View)

Entering underwriting with a lender will result in a hard credit inquiry on the applicant's credit report, so it's important they only choose ONE offer.

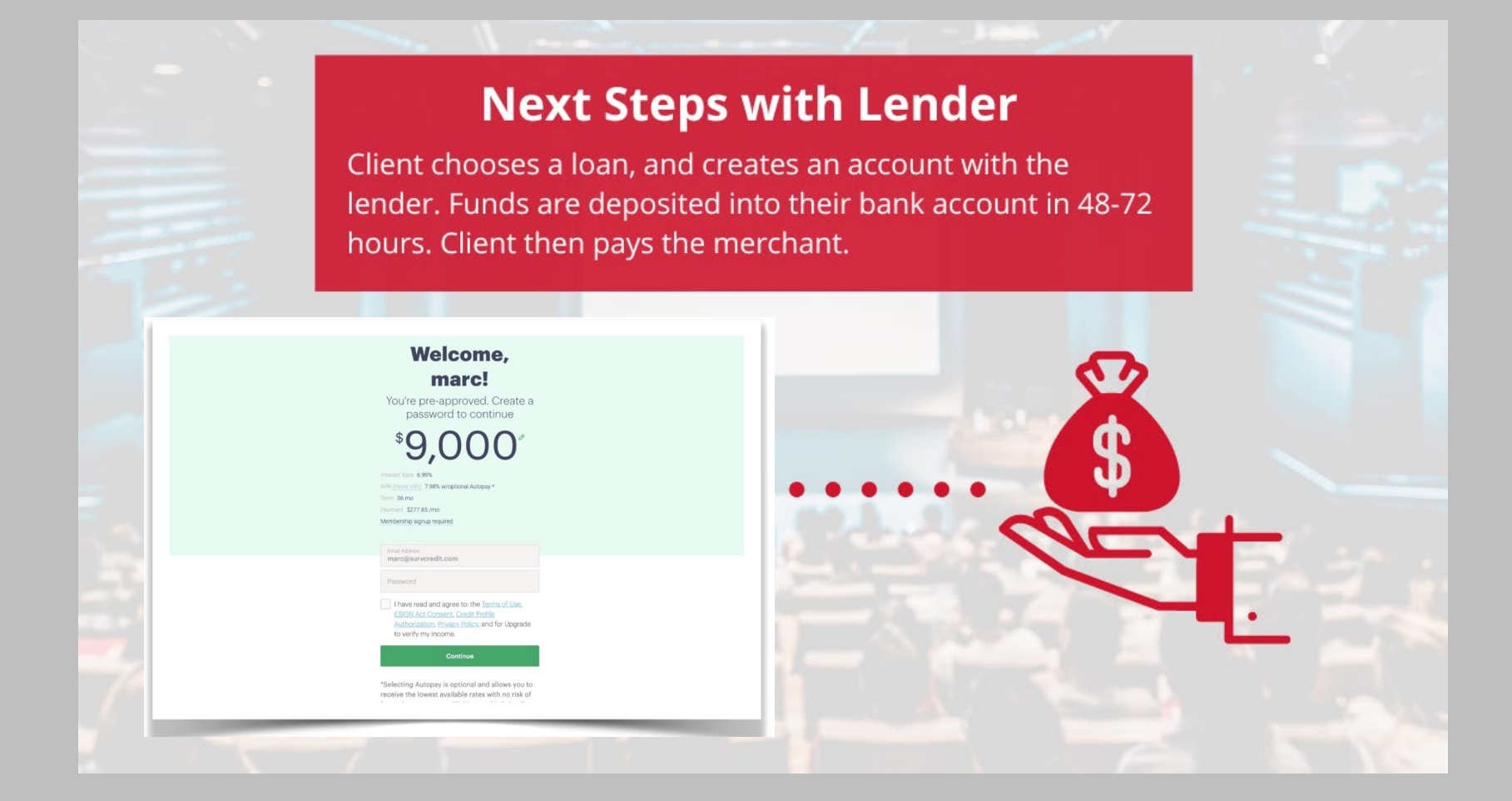

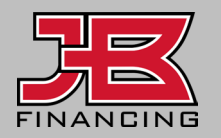

# Lender Underwriting (Applicant View)

Once in pending with lender status, the applicant should be prepared to provide identification and proof of income.

Once the lender has funded the applicant, the status will show as **Funded**. You'll receive multiple notifications and can follow up with them to collect payment.

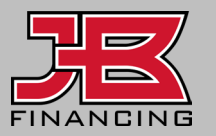

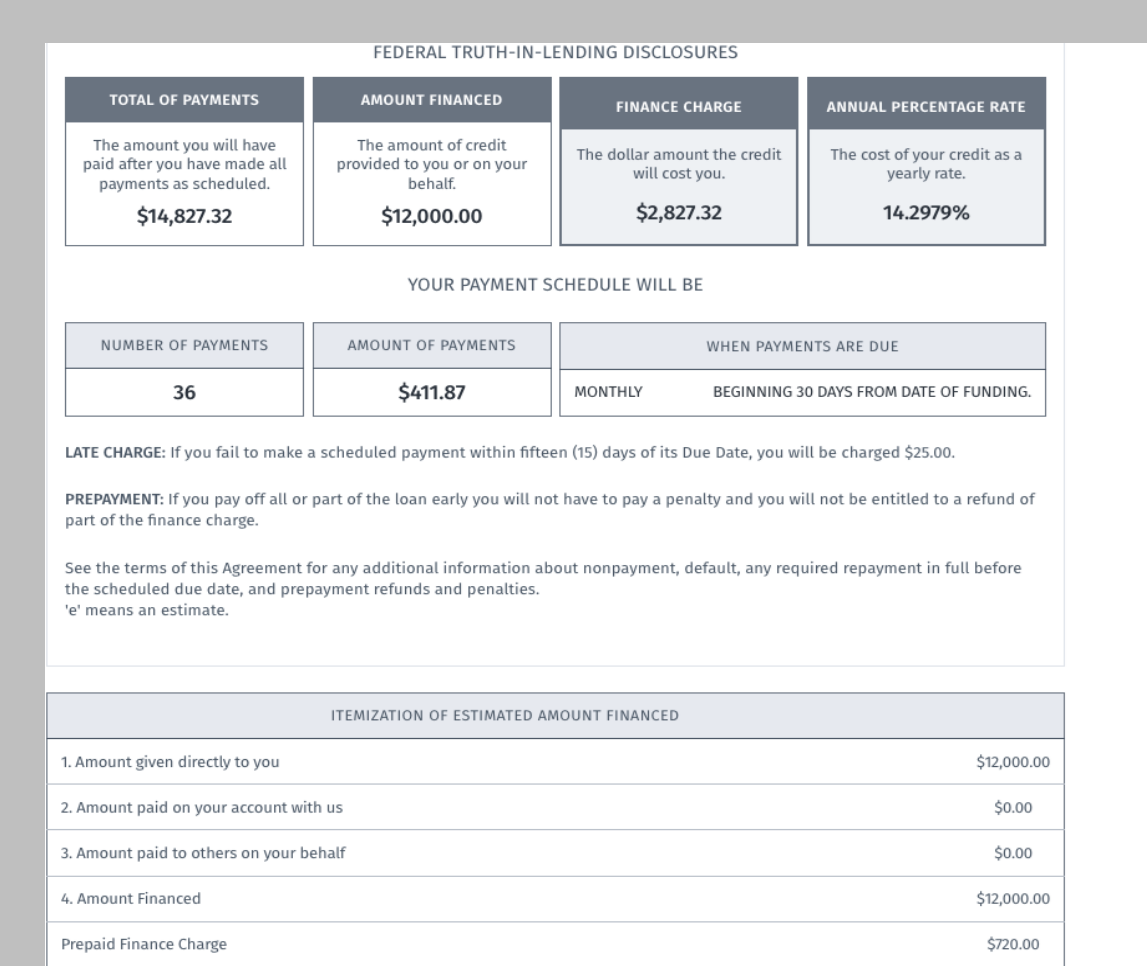

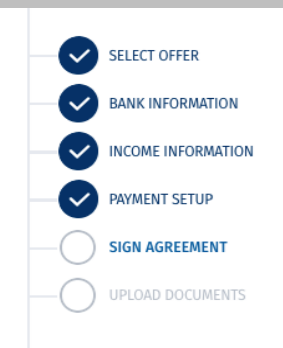

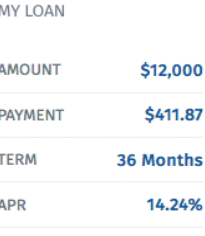

#### Status Glossary

**Application Started** - Incomplete applications that have not been submitted.

**Application Submitted/Retrieving Offers** - If application was submitted, it will briefly appear in this status as the

financing waterfall process takes place (1-2 minutes).

**No Offers** - Application did not receive any offers.

**Offered** - Application has at least one offer, but typically multiple offers.

**Clicked** - Applicant clicks an offer to apply directly with that lender.

**Pending with Lender** - Applicant is in underwriting, typically submitting ID and income verification documentation.

**Approved by Lender** - Applicant has completed underwriting with the lender and loan agreement is being finalized.

**Ready for Funding** - Loan is finalized and is in the process of funding.

**Funded** - A loan has been funded to the applicant's bank account.

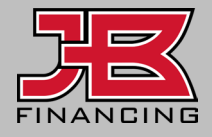

#### Application Notifications

You will receive notifications of applicant status changes for those you invited to apply.

Adjust which notifications you want to receive under **Settings** > **Your settings**.

Applicants that are declined by lenders in the underwriting process, will remain in a **Clicked** or **Pending** status.

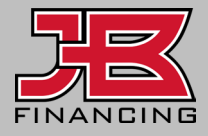

**1**

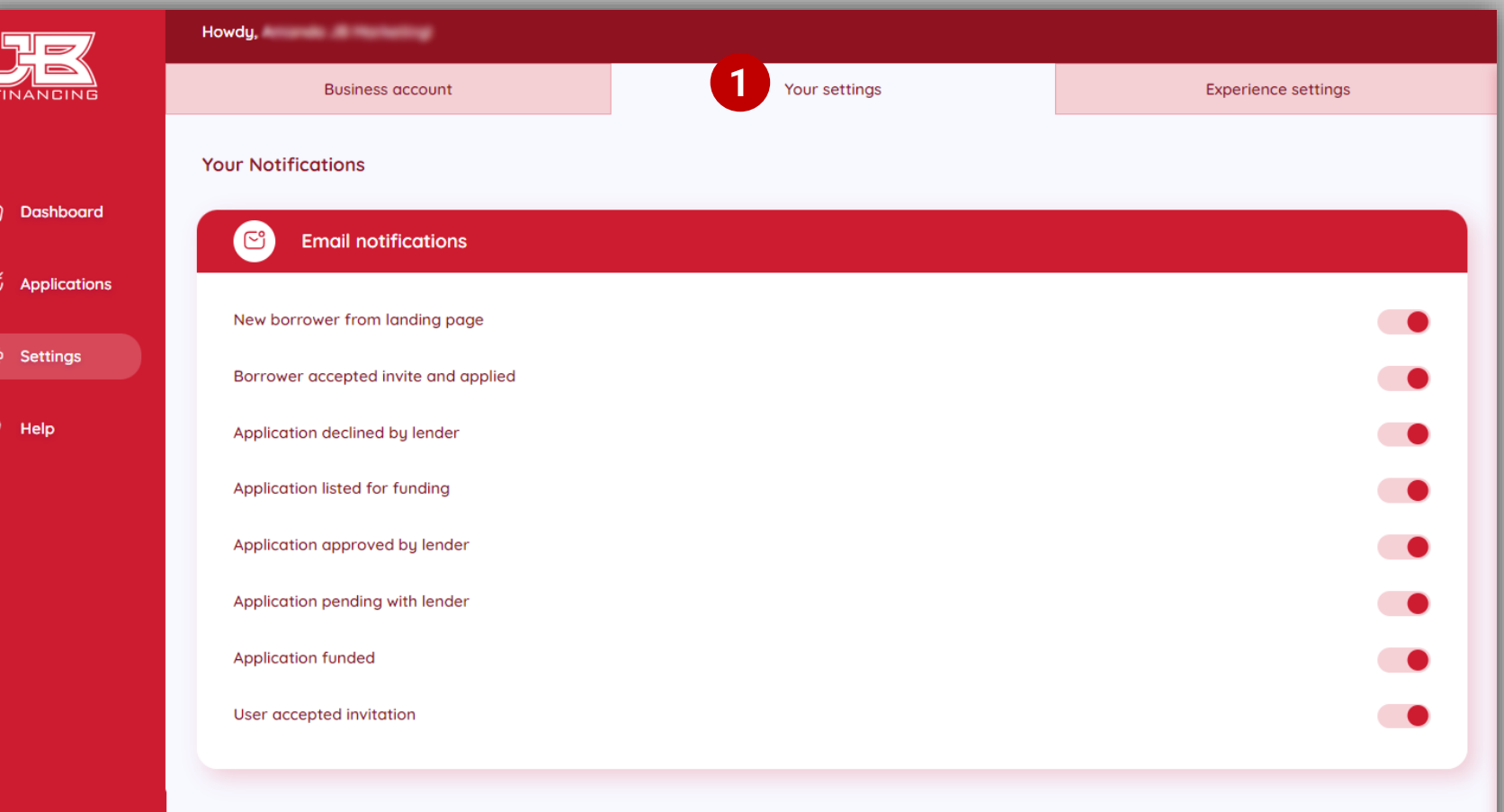

# Unlock your possibilities with JB Financing

Don't let a lack of financing options hold you back! We provide access to over 20 lenders to help with all of your financing needs.

**Get Started** 

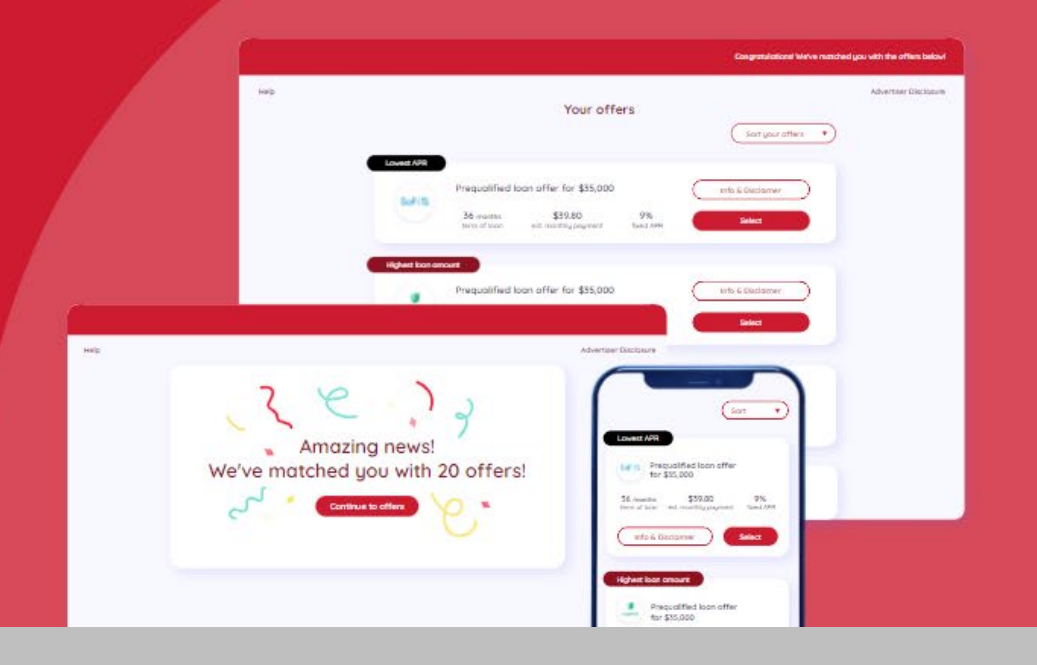

#### **Contact**

financing@jbwarranties.com  $\nabla$ 

#### 469-642-1198

 $\Theta$ 2221 Justin Road #119-PMB 151, Flower Mound, TX 75028

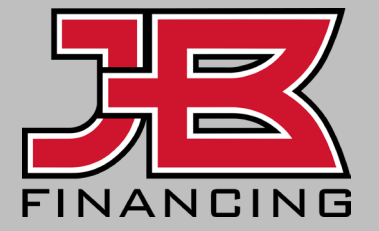